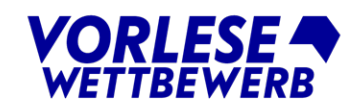

## Online einladen !

Mit der neuen Funktion Online-Einladung können Sie die Teilnehmenden ganz bequem aus dem Veranstaltungsbereich per Serien-Mailing<sup>[1](#page-0-0)</sup> zu Ihrer Veranstaltung einladen. Und nicht nur das: Die Kinder erhalten gleichzeitig einen Zugangscode, mit dem sie sich online zurückmelden können. Wie das funktioniert, ist hier Schritt für Schritt erklärt:

## 1.) Veranstaltungsdaten

Geben Sie zunächst unter Veranstaltungsdetails wie gewohnt Datum und Ort des Entscheids ein. Nach dem Speichern erscheint unter dem Datum die Schaltfläche: Online-Einladung vorbereiten.

Selbstverständlich können Sie natürlich nach wie vor per Briefpost einladen. Klicken sie dann unten auf den Link zu den Download-Vorlagen.

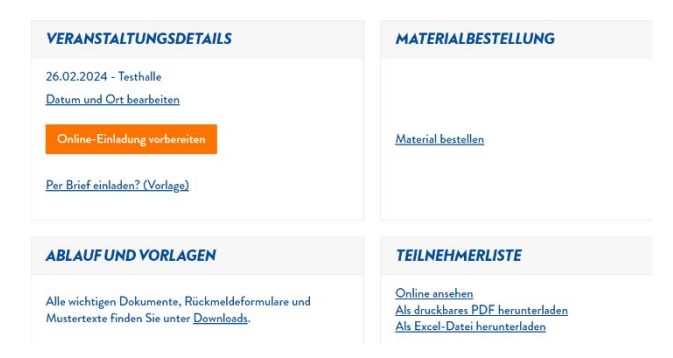

Per Klick gelangen Sie zu einer Detailseite, auf der Sie weitere erforderliche Angaben zur Veranstaltung machen - Uhrzeit, Adresse Veranstaltungsort etc.

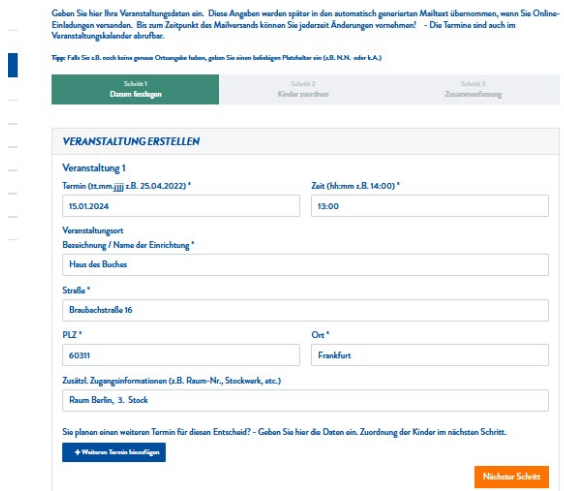

<span id="page-0-0"></span><sup>(1)</sup> Aufgrund der Datenschutzbestimmungen werden die automatisierten Einladungsmailings an die Kinder vom System grundsätzlich mit Absender "Vorlesewettbewerb" versendet. Das bedeutet, wir, die Stiftung Buchkultur und Leseförderung, verschicken die Nachrichten in Ihrem Namen. Daher ist der Standardtext der Serienmails nicht variierbar. Nutzen Sie aber gerne das Feld für besondere Hinweise, um den Kindern zusätzliche Infos oder persönliche Worte mitzuteilen. Ihre E-Mail-Adresse, die Sie als Kontakt angeben, wird außerdem als Antwortadresse genutzt.

Wenn Ihr Entscheid (z.B. aufgrund hoher Teilnahmezahl) in Etappen stattfindet, können Sie weitere Termine hinzufügen und die Kinder anschließend entsprechend zuordnen.

In der Zusammenfassung wird nochmals die Teilnahmeliste (ggf. mit Terminzuordnung) angezeigt. Nach dem Speichern können Sie entweder sofort zur Einladungserstellung weitergehen oder zurück zur Übersichtsseite.

## 2.) Einladung erstellen

Über den Link Einladungsmail versenden gelangen Sie auf die Seite zur Vorbereitung des Mailings. Sie finden hier zwei Ansichten, die Sie über die beiden Reiter-Tabs ansteuern können:

- Unter "Vorschau Mailtext" sehen Sie den Inhalt der Serienmail (unveränderbar). Ihre Kontaktangaben sind hier noch als Platzhalter dargestellt, sie werden später aus den Formulareinträgen übernommen.
- Unter "Einladung vervollständigen" geben Sie bitte noch Ihre Kontaktdaten, Ansprechperson und eine Rückmeldefrist für die Kinder ein. Optional können Sie eine eigene Textpassage, z.B. mit Hinweisen zum Ablauf, Programm, Wegbeschreibung u.ä. hinzufügen.

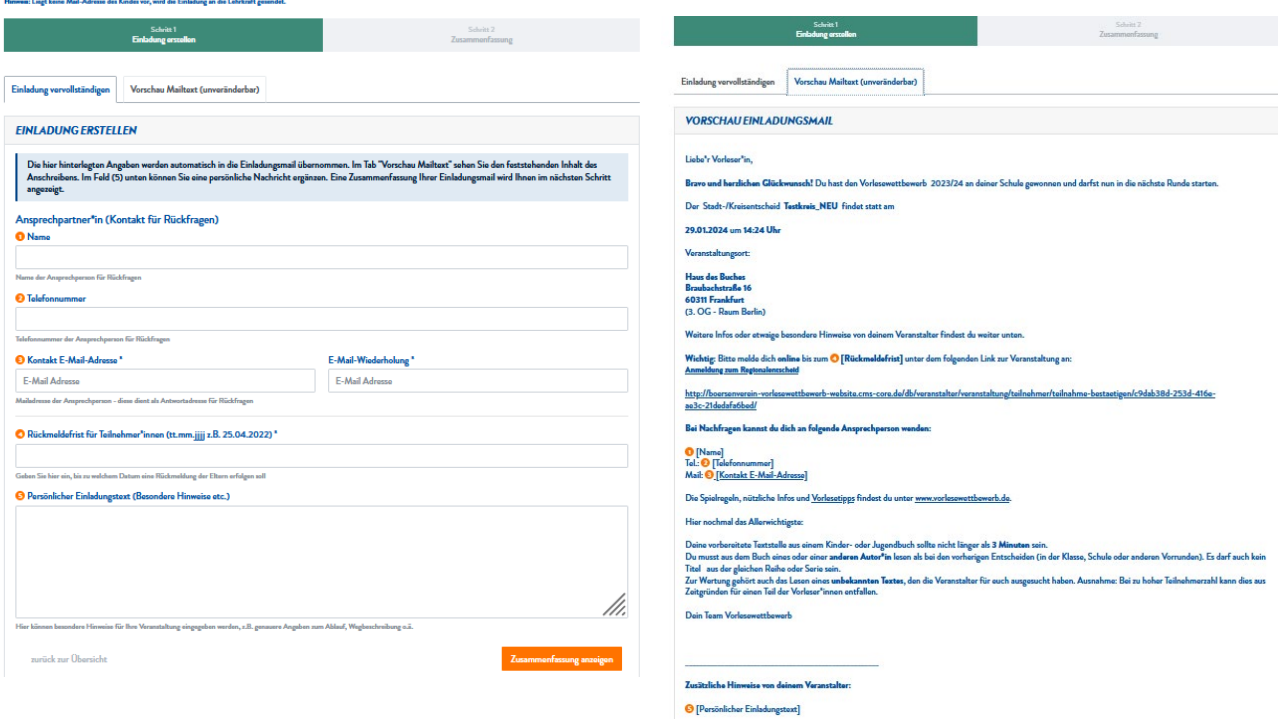

Über die Schaltfläche "Zusammenfassung anzeigen" sehen Sie zur Überprüfung eine endgültige Fassung des Mailings. Sind Sie damit zufrieden, klicken Sie auf "Versenden". Andernfalls gehen Sie zurück in die Bearbeitung.

Hinweis: Die namentliche Anrede in der Vorschau ist hier nur exemplarisch dargestellt. Jedes Kind auf Ihrer Teilnahmeliste erhält sein persönliches Anschreiben. Wenn keine E-Mail-Adresse und/oder kein Name hinterlegt ist, wird die Einladung automatisch an die Lehrkraft gesendet. Ansonsten erhalten Schulen auf diesem Wege KEINE Nachricht, sie müssten separat per E-Mail informiert werden.

Wichtig: Die Zugangslinks zum Anmeldeformular sind ebenfalls personalisiert! So werden die Rückmeldungen später eindeutig zugeordnet.

Sobald das Mailing versendet ist, erhalten Sie eine Kopie (der Vorschauversion) für Ihre Unterlagen.

## 3.) Rückmeldungen prüfen

In Ihrer Teilnahmeliste sehen Sie stets den aktuellen Status der Anmeldungen: wer zu- oder abgesagt hat, aus welchem Buch gelesen wird, und wie viele Begleitpersonen mitkommen.

Kindern, die sich noch nicht zurückgemeldet haben, können Sie über die Taste "Erinnerung senden" nochmals ihren persönlichen Anmeldelink zuschicken. Den E-Mailtext können Sie hier beliebig anpassen; die Nachricht wird über Ihr eigenes Mailprogramm versendet.

Beachten Sie dabei auch, dass bei Kindern ohne hinterlegte E-Mail-Adresse die Nachricht an die Lehrkraft gesendet wird. Ändern Sie dann den Text entsprechend ab und bitten um Weiterleitung.

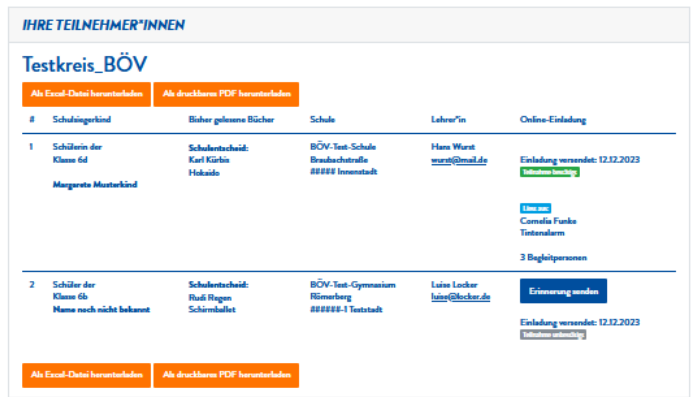